## **1 Instalación de VirtualBox en Windows**

Neste apartado veranse os pasos básicos de instalación de VirtualBox sobre un Host con Windows 7 ou superior:

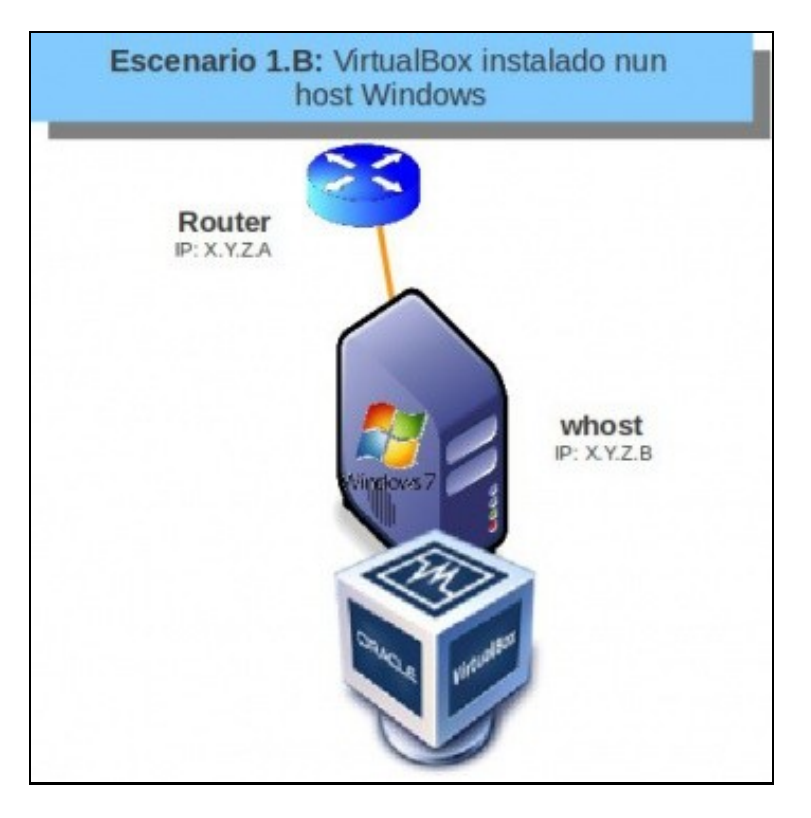

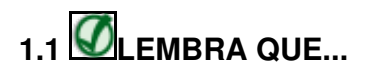

Neste curso pártese de que o alumnado ten certa familiaridade con Windows. De non ser así pódese comezar por botarlle unha ollada a un curso anterior sobre Windows 2003 que está en PDF na plataforma **manuais** do IES San Clemente <http://informatica.iessanclemente.net/manuais>. Baixo o epígrafe de **Sistemas operativos: Windows: Windows 2003**. [Windows#Windows\\_2003](https://manuais.iessanclemente.net/index.php/Windows#Windows_2003)

## **1.2 Comprobación da conexión á rede**

• Primeiramente imos comprobar como está o estado da nosa rede.

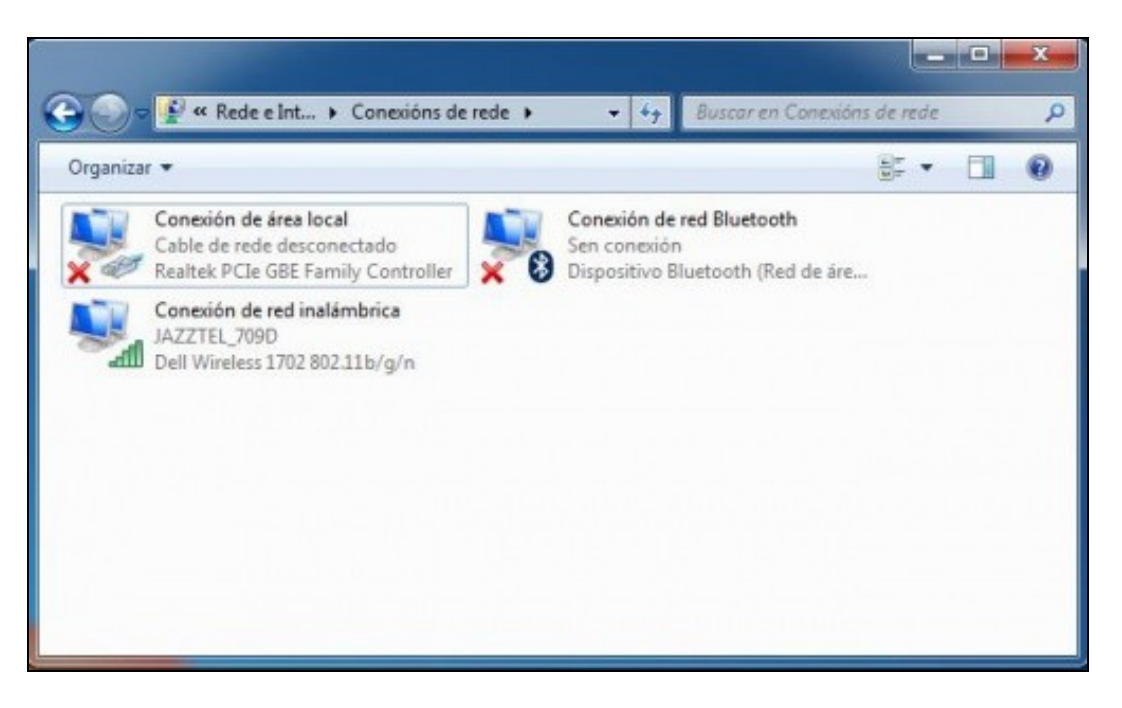

Observar como se dispoñen de 3 **Conexións de rede** e a activa é a conexión sen fíos.

• Agora descargaremos da páxina de descargas de VirtualBox a última versión do programa para sistemas Windows (que en outubro de 2016 é a 5.1.6):<https://www.virtualbox.org/wiki/Downloads>

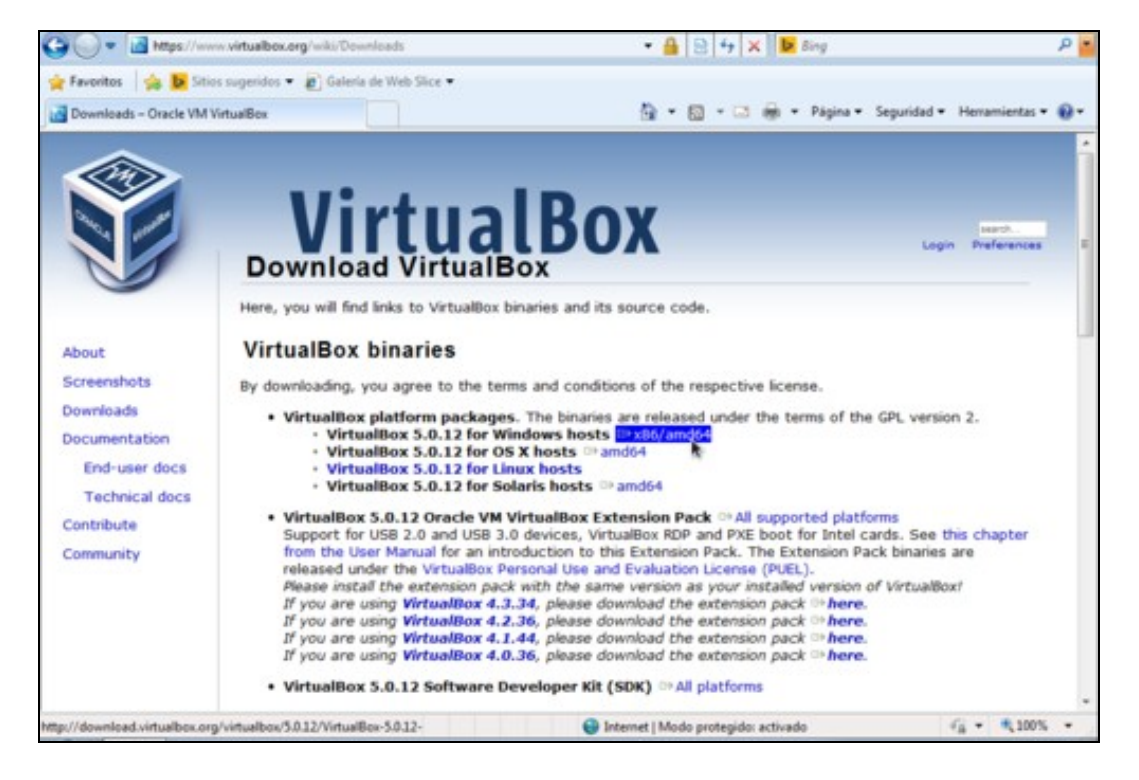

## **1.3 Instalación de VirtualBox sobre un host Windows**

Para comezar a instalación de VirtualBox sobre Windows, iremos á carpeta na que se realizou a descarga do instalador e facemos dobre clic sobre el.

• Instalación de VirtualBox

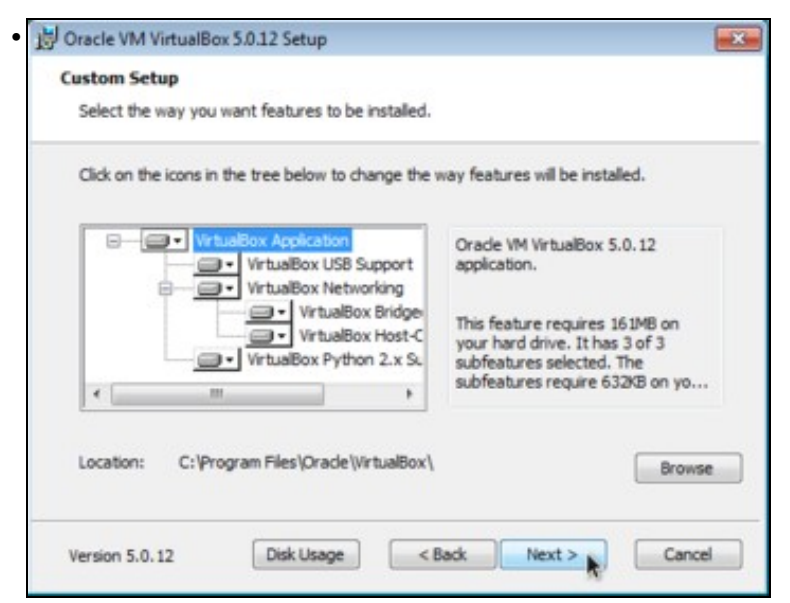

Aparecerá o programa de Instalación do cal se recollen algunhas capturas a continuación. Pero basicamente é premer en **Next** até o final do proceso de instalación. Aconséllase que se nunca se instalou se vaian lendo as pantalla informativas que o programa vai amosando.

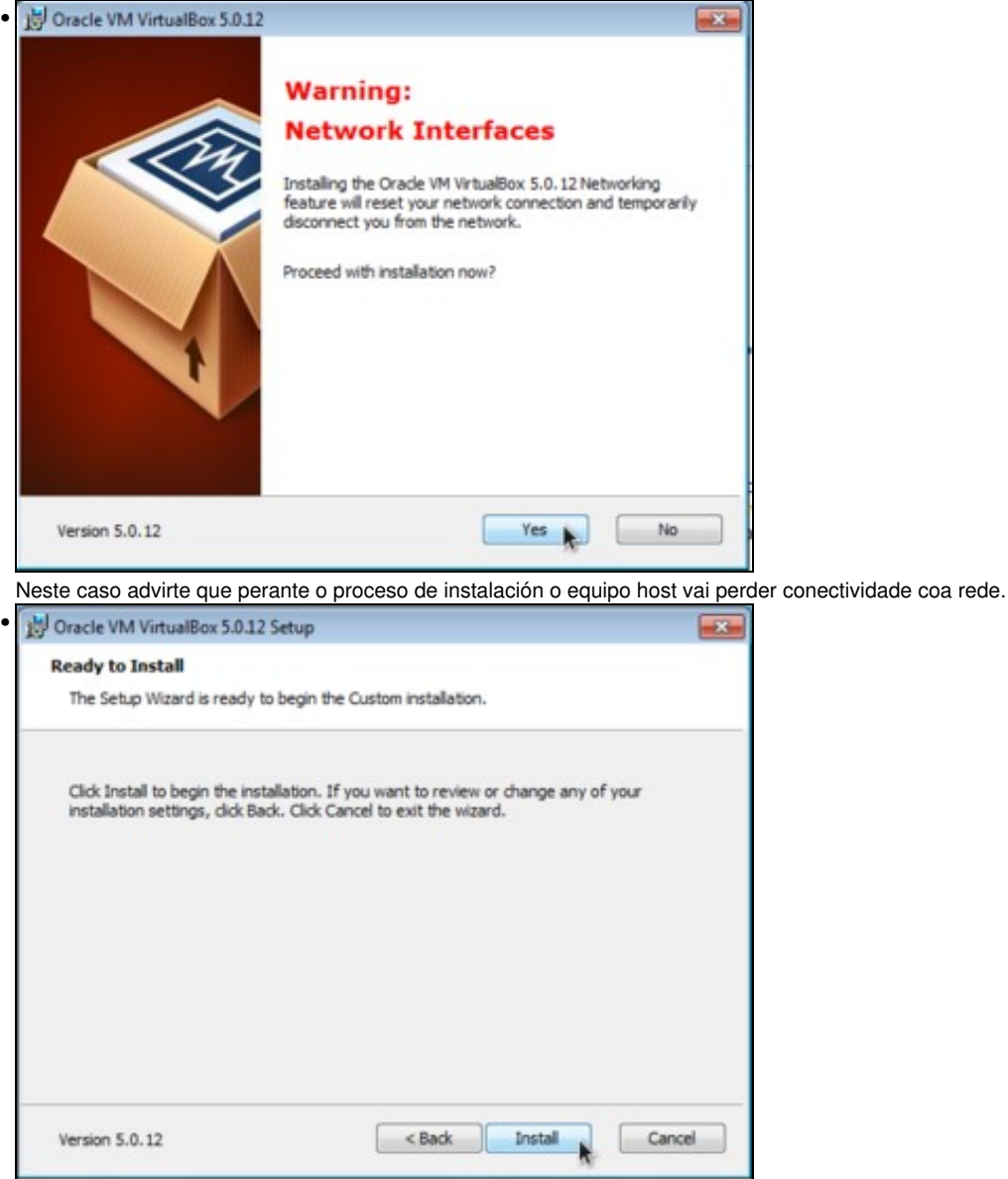

Premer en **Install**.

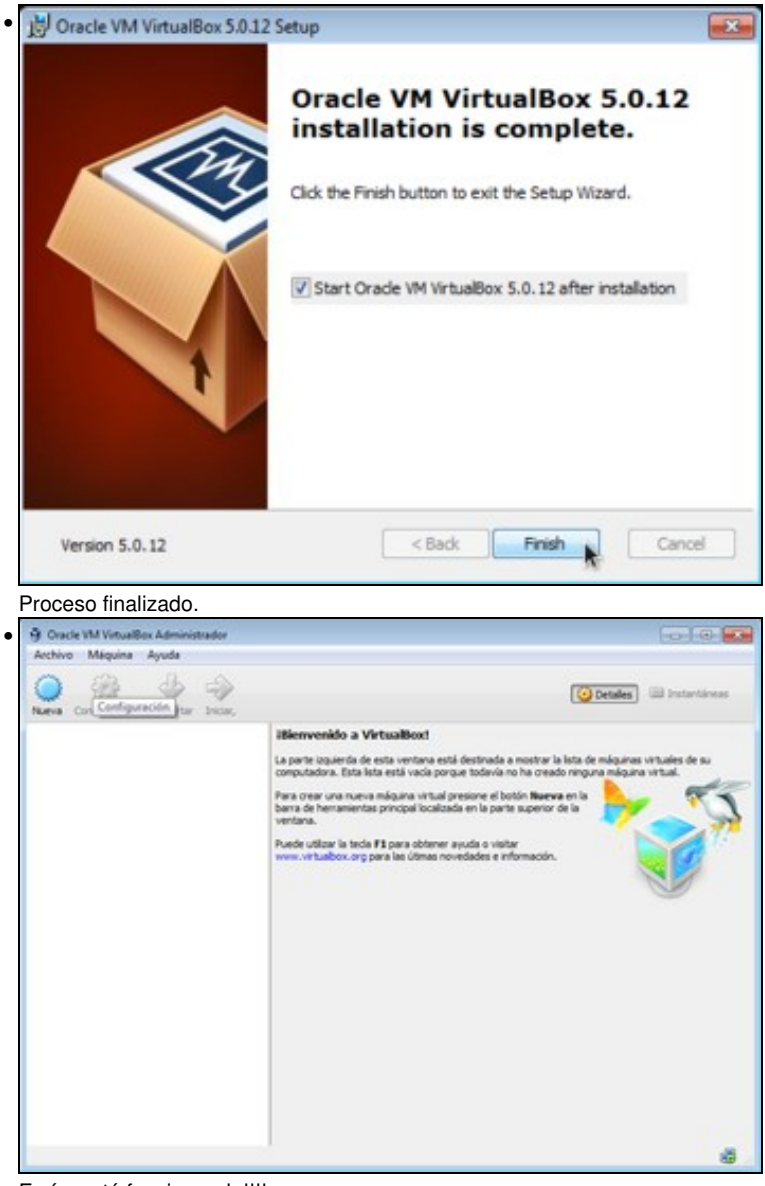

E aí o está funcionando!!!!.

Se agora volvemos a ver as **Conexións de rede** de Windows veremos que hai unha nova interface, creado por VirtualBox. Este estudarase na Parte III do curso.

-- [Antonio de Andrés Lema](https://manuais.iessanclemente.net/index.php/Usuario:Antonio) e [Carlos Carrión Álvarez](https://manuais.iessanclemente.net/index.php/Usuario:Carrion) --